## **РЕКОМЕНДАЦИИ**

## *ПО НАСТРОЙКЕ ПАРАМЕТРОВ ДВИГАТЕЛЕЙ ПРИ ИСПОЛЬЗОВАНИИ ПРОГРАММЫ «MOTION VIEW»*

 Сервоусилители PositionServo могут быть укомплектованы различными синхнонными двигателями с возбуждением от постоянных магнитов. Причем, могут быть использованы двигатели различных производителей, как имеющихся в базовой библиотеке настроечной программы [MotionView,](http://www.prst.ru/PDF/positionservo/MV606-19.zip) так и других производителей. Параметры двигателей, не хранящихся в базовой библиотеке, могут быть записаны как самим пользователем, так и взяты из специальных файлов, подготовленных продавцом сервосистем, в комплект которых входят эти двигатели.

 Ниже будет показана процедура настройки сервоусилителя на определенный тип двигателей, параметры которых хранятся в специальных файлах, предоставляемых продавцом оборудования. Процедура показана на примере двигателей фирмы KOMOTEK (Ю. Корея).

 К сервоусилителю должен быть подключен электродвигатель с помощью двух кабелей моторного и энкодерного (или резольверного, если используется двигатель с резольвером). К соответствующему разъёму «Р2» должен быть подключен кабель связи с компьютером, на который установлена программа MotionView. Также к сервоусилителю подключается питающая сеть через коммутирующий защитный аппарат. Формировать и подавать сигнал разрешения работы (А3 – Enable) для осуществления описываемой настроечной процедуры не надо. Только после выполнения всех соединений необходимо подать питающее напряжение на сервоусилитель.

## *ВНИМАНИЕ! Соблюдайте правила техники безопасности и рекомендаций, приведенных в Инструкции по эксплуатации сервоусилителя PositionServo.*

- 1. Запустите программу MotionView. Проведите соединение с настраиваемым приводом. Выберете и откройте папку «**Motor**» в ниспадающем меню программы.
- 2. На правом поле окна найдите ссылку «**Click here to change the motor**». Наведите курсор на эту надпись и нажмите на левую кнопку мыши. После этого должно открыться окно «**Motor parameters**» на закладке «**Rotational**».
- 3. Найдите на открывшемся окне кнопку «**Open file**» и нажмите на неё.

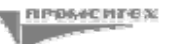

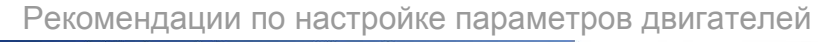

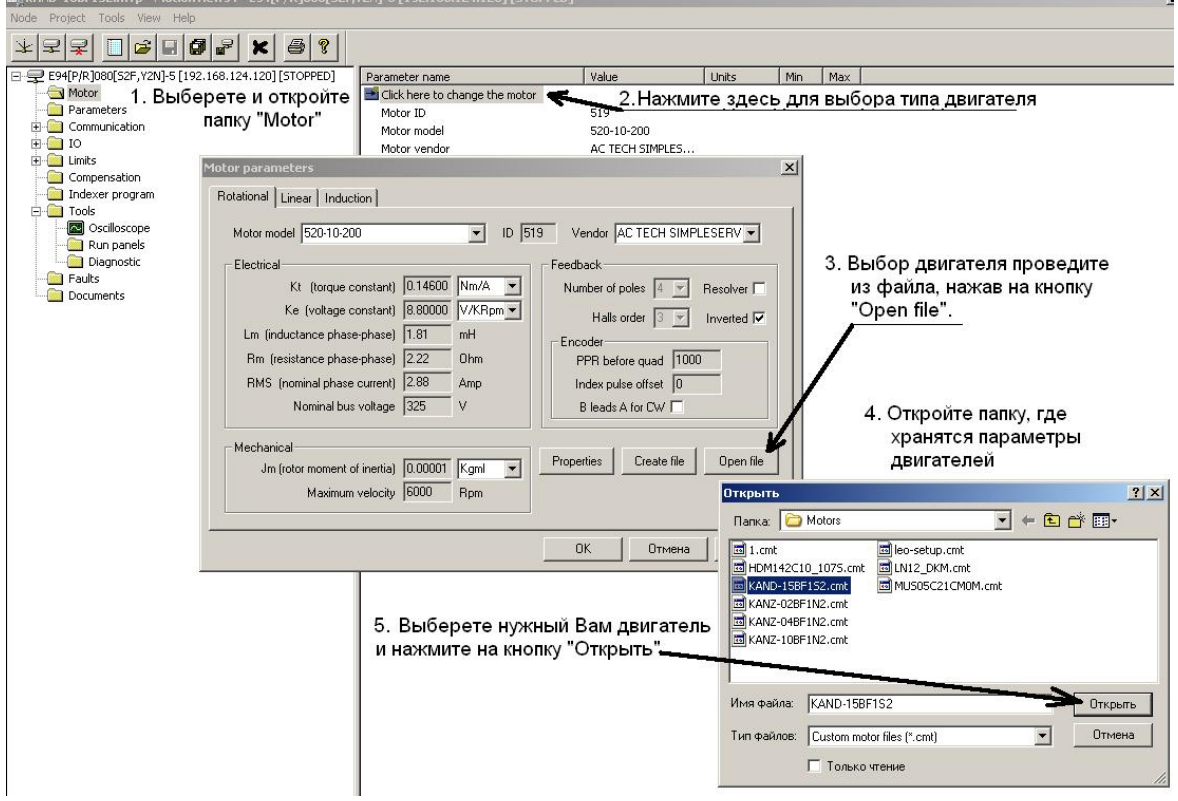

- 4. Вновь открывшееся окно раскрывает папку «**Motors**», предназначенную для хранения файлов с параметрами двигателей пользователя. Если сам пользователь не сохранял сюда файлы параметров, то эта папка может быть пуста. С помощью кнопок « $\nabla$ », « $\Leftrightarrow$ », « $\triangleq$ » и пр. выбирается путь к тому месту в памяти компьютера, где хранится файл параметров нужного двигателя. Файлы параметров двигателя имеют расширение «.cmt». **Внимание**. Программа не считывает параметры со съёмного носителя. Поэтому, если параметры находятся на таком носителе, то сначала данные надо переписать на жесткий диск компьютера.
- 5. После того как Вы нашли папку, где хранятся параметры двигателей, выберете нужный файл и нажмите на кнопку «**Открыть**».
- 6. Автоматически открывается окно «**Custom motor parameters**…», в котором записаны параметры выбранного двигателя. После этого требуется нажать на кнопку «**ОК**».

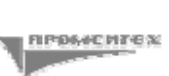

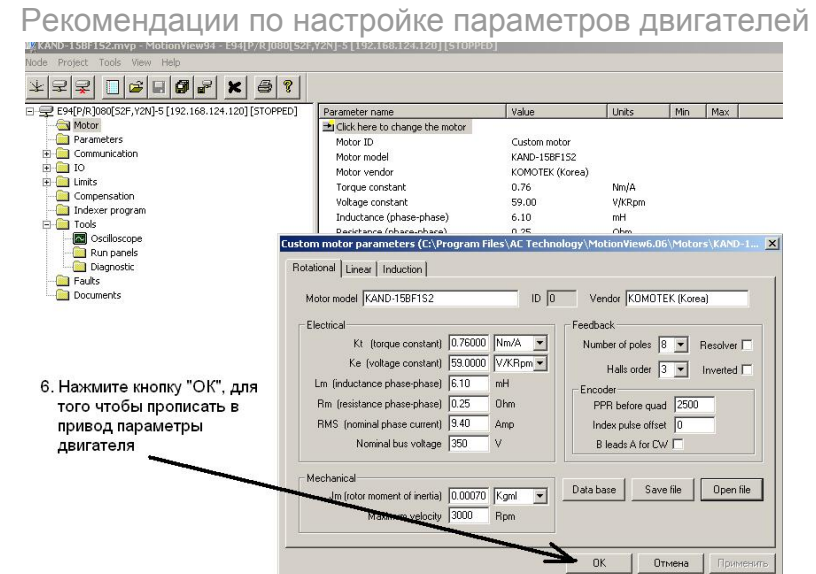

7. Настроечная программа MotionView предлагает провести проверку работоспособности датчика двигателя и правильности распайки силового и энкодерного кабелей. Проверка называется «Auto-phasing». Пользователь должен согласиться с проведением этой проверки, нажав на кнопку «**Да**»

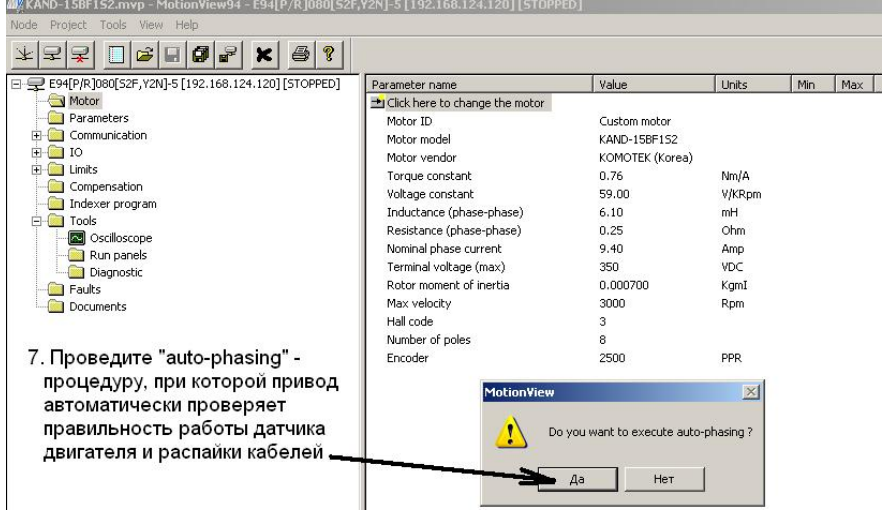

8. Возникает диалоговое окно. Здесь имеются предупреждения, что на сервоусилитель не должен подаваться сигнал разрешения работы (Enable); что вал двигателя должен свободно вращаться и быть отсоединен от нагрузки; что надо быть осторожным и не прикасаться к валу двигателя, так как во время «аuto-phasing» вал вращается.

Для запуска проверки нажмите на кнопку «**Start autophasing**» и подождите 5 – 10 секунд. Проверьте, параметры в окне «Custom motor».

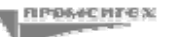

Рекомендации по настройке параметров двигателей<br>
WE KAND-15BF152.mvp - MotionView94 - E94[P/R]080[S2F,Y2N]-5 [192.168.124.120] [STOPPED]

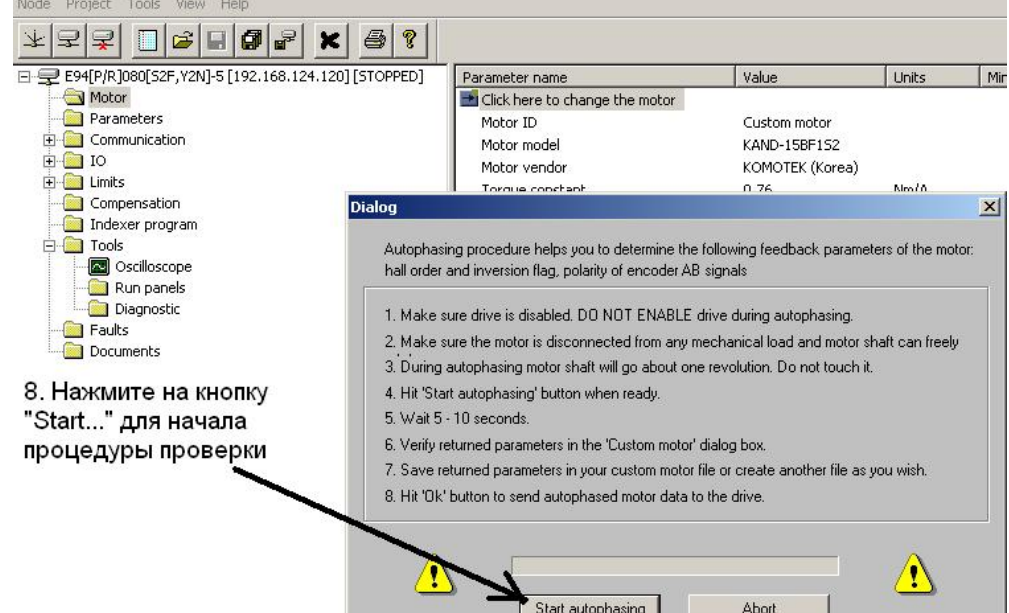

9. Сохраните параметры настройки в любом удобном для Вас месте. По умолчанию предлагается папка «Motors» ( Program Files\ACTechnology\MotionView\Motors).

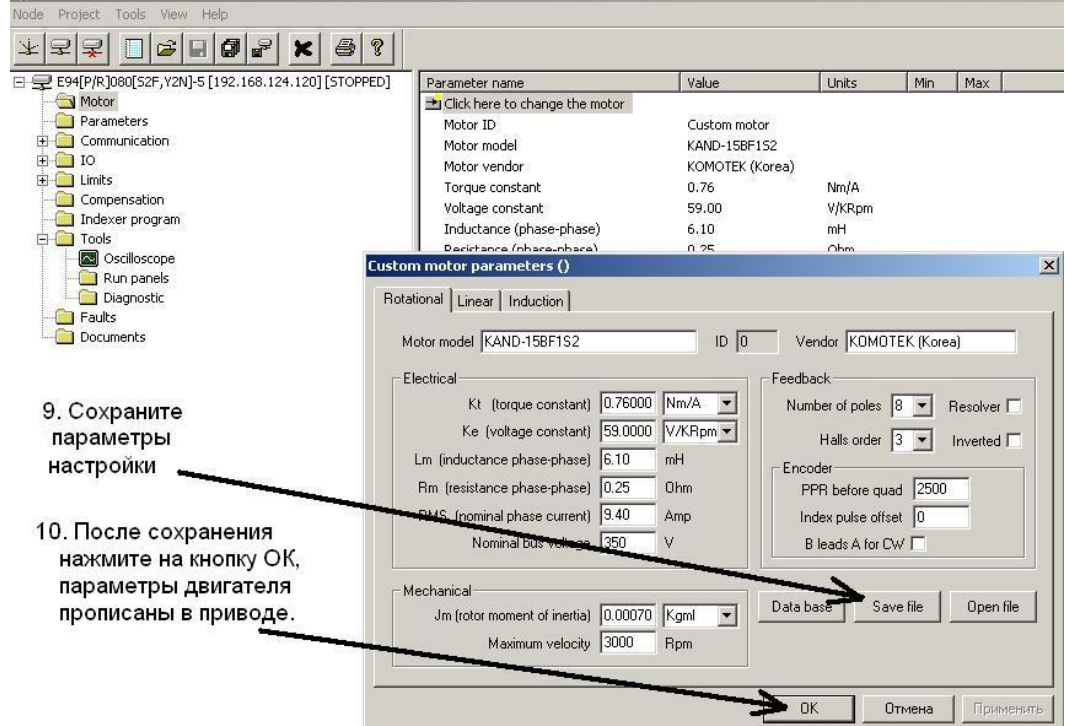

- 10. Нажмите кнопку «ОК» для того, чтобы параметры двигателя были записаны в память сервоусилителя.
- 11. В конце процедуры настройки рекомендуется еще раз провести проверку правильности соединения двигателя и датчика. Запуск проверки, которая называется «Check phasing», осуществляется через папки «Tools» и «Run panels». После этого на экране компьютера должно высветиться сообщение, что двигатель «сфазирован» без ошибок (without errors).

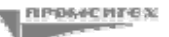